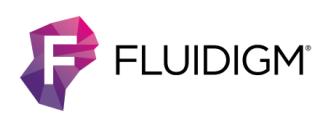

# **Updating the Biomark/EP1 Software**

To update the Biomark™ HD, Biomark, or EP1™ data collection and analysis software:

- **1** If updating from v4.0.1 or earlier, update the NI drivers (Biomark HD and Biomark only).
- **2** Update the software by:
	- **a** Removing the previous versions of the software.
	- **b** Installing the latest versions of the software.

**NOTE** Updating the software is a two-step process. The first step removes previous versions of the applications. The second step installs the latest applications. **This process does not affect any of your instrument configurations or calibrations.**

For a full list of changes to the software, see the Biomark/EP1 Software Release Notes (PN 101-6531).

### **Download the Software Installer**

To download the latest version of the software for Biomark HD, Biomark, and EP1, go to [fluidigm.com/software.](http://www.fluidigm.com/software) 

### **Update the NI Drivers (Biomark HD and Biomark only)**

#### **NOTE**

- Update the NI drivers only if you are updating from version 4.0.1 or earlier.
- You must reboot your system at the end of this procedure. Close all open applications before updating the drivers.
- 1 Open the folder containing the installer files and then double-click the Setup.exe icon ( $\mathbb{Z}$ ).
- **2** In the Fluidigm® Software Installation window, click **NI Driver Update**.

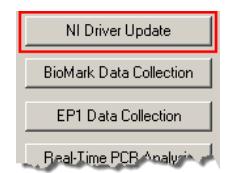

The installer removes the previously installed drivers and then installs the latest version.

- **3** When prompted, click **Restart Now to reboot your computer**.
- **4** After the computer reboots, use the Found New Hardware Wizard to complete the installation:
	- **a** Select **Yes, this time only**, and then click **Next**.
	- **b** Select **Install the software automatically (Recommended)**, click **Next**, and then **Finish**.

### **Update the Software, Step 1: Remove the Previous Versions of the Applications**

**IMPORTANT** If you are updating software on a non-instrument computer, do not remove the Data Collection software.

- 1 Open the folder containing the installer files, and then double-click the Setup.exe icon ( $\mathbb{E}$ ).
- 2 In the Fluidigm Software Installation window, click the application to remove (see Table 1).
- Follow the InstallShield® Wizard prompts, click **Next**, **Remove**, and then **Finish**.
- 4 After the InstallShield Wizard closes, click the next application until all the appropriate applications are removed.

Table 1. Applications to remove, then install

#### **EBiomark applications: EPP EPP EPP EPP EPP EPP EPP EPP EPP EPP EPP EPP EPP EPP EPP EPP EPP EPP EPP EPP EPP EPP EPP EPP EPP EPP EPP EPP EPP EPP EPP EPP**

- 1 Biomark Data Collection (\*instrument computer only)
- 2 Real-Time PCR Analysis
- 3 SNP Genotyping Analysis
- 4 Digital PCR Analysis
- 5 Melting Curve Analysis

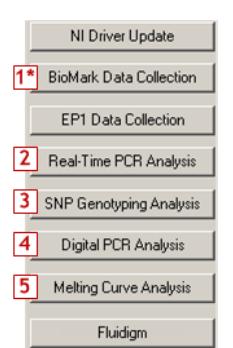

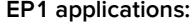

- 1 EP1 Data Collection (\*instrument computer only)
- 2 SNP Genotyping Analysis
- 3 Digital PCR Analysis

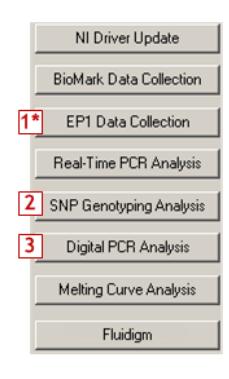

## **Upgrade the Software, Step 2: Install the Latest Applications**

Install the same applications you removed in the previous section.

**IMPORTANT** If you are upgrading on a non-instrument computer, do not install the Data Collection software.

- 1 In the Fluidigm Software Installation window, click the application to install (see Table 1).
- 2 Read and accept the End User Software License Agreement terms.
- Follow the InstallShield Wizard prompts, clicking **Next**, **Install**, and then **Finish**.

After the InstallShield Wizard closes, click the next application until all the appropriate applications are installed.

#### **For technical support visit [fluidigm.com/support.](http://www.fluidigm.com/support)**

**North America** +1 650 266 6100 | Toll-free (US/CAN): 866 358 4354 | [techsupport@fluidigm.com](mailto:techsupport@fluidigm.com) **Latin America** +1 650 266 6100 | [techsupportlatam@fluidigm.com](mailto:techsupportlatam@fluidigm.com) **Europe/Middle East/Africa/Russia** +44 1223 859941 | [techsupporteurope@fluidigm.com](mailto:techsupporteurope@fluidigm.com) **China (excluding Hong Kong)** +86 21 3255 8368 | [techsupportchina@fluidigm.com](mailto:techsupportchina@fluidigm.com) **Japan** +81 3 3662 2150 | [techsupportjapan@fluidigm.com](mailto:techsupportjapan@fluidigm.com) **All other Asian countries/India/Australia** +1 650 266 6100 | [techsupportasia@fluidigm.com](mailto:techsupportasia@fluidigm.com)

#### **For Research Use Only. Not for use in diagnostic procedures.**

Information in this publication is subject to change without notice. **[Patent and license information:](http://www.fluidigm.com/legalnotices)** [fluidigm.com/legalnotices.](http://www.fluidigm.com/legalnotices) Fluidigm, the Fluidigm logo, Biomark, and EP1 are trademarks or registered trademarks of Fluidigm Corporation in the United States and/or other countries. All other trademarks are the sole property of their respective owners. © 2017 Fluidigm Corporation. All rights reserved. 06/2017